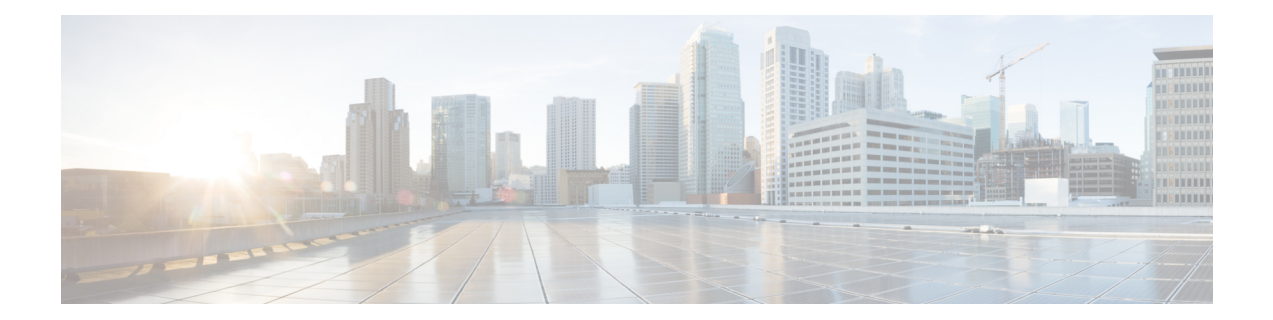

# **Como gerenciar a notificação de mensagens HTML**

O Cisco Unity Connection pode ser configurado para enviar notificações de mensagens baseadas em SMTP na forma de HTML para endereços de e-mail. Todas as notificações HTML baseadas em SMTP no Unity Connection requerem modelos de notificação baseados em HTML. Os modelos baseados em HTML podem ser selecionados e aplicados pelo administrador para permitir a notificação HTML de um dispositivo. O modelo selecionado pode ser um modelo padrão ou personalizado que o administrador criou.

Para obter mais informações sobre como criar um modelo, consulte o *Guia de administração do sistema para o Cisco Unity Connection versão 14*, disponível em [https://www.cisco.com/c/en/us/td/docs/voice\\_ip\\_comm/](https://www.cisco.com/c/en/us/td/docs/voice_ip_comm/connection/14/administration/guide/b_14cucsag.html) [connection/14/administration/guide/b\\_14cucsag.html.](https://www.cisco.com/c/en/us/td/docs/voice_ip_comm/connection/14/administration/guide/b_14cucsag.html)

Para obter as notificações HTML exatamente de acordo com o modelo definido pelo administrador, o cliente de e-mail do usuário deve permitir a exibição de imagens e ícones. Para obter mais informações sobre isso, consulte a documentação do seu provedor de serviços de e-mail.

As notificações HTML são compatíveis com os seguintes clientes de e-mail:

- Microsoft Outlook 2007
- Microsoft Outlook 2010
- Microsoft Outlook 2013
- IBM Lotus Notes
- Gmail (somente acesso baseado na Web)

O administrador seleciona o modo de autenticação ou não autenticação conforme desejado. Além disso, verifique se os certificadosSSL assinados estão instalados, para acessar a mensagem de voz por meio da Mini Web Inbox do Unity Connection. Consulte a seção Proteção do acesso de cliente de e-mail de Administração do Cisco Unity Connection, Cisco PCA e IMAP ao Unity Connection 11.x.

Para obter maisinformaçõessobre como configurarSSL no Unity Connection, consulte o *Guia de administração do sistema para o Cisco Unity Connection versão 14*, disponível em [https://www.cisco.com/c/en/us/td/docs/](https://www.cisco.com/c/en/us/td/docs/voice_ip_comm/connection/14/administration/guide/b_14cucsag.html) voice ip comm/connection/14/administration/guide/b 14cucsag.html.

• Como gerenciar a [notificação](#page-1-0) de mensagens HTML, na página 2

# <span id="page-1-0"></span>**Como gerenciar a notificação de mensagens HTML**

O Cisco Unity Connection pode ser configurado para enviar notificações de mensagens baseadas em SMTP na forma de HTML para endereços de e-mail. Todas as notificações HTML baseadas em SMTP no Unity Connection requerem modelos de notificação baseados em HTML. Os modelos baseados em HTML podem ser selecionados e aplicados pelo administrador para permitir a notificação HTML de um dispositivo. O modelo selecionado pode ser um modelo padrão ou personalizado que o administrador criou.

Para obter mais informações sobre como criar um modelo, consulte o *Guia de administração do sistema para o Cisco Unity Connection versão 14*, disponível em [https://www.cisco.com/c/en/us/td/docs/voice\\_ip\\_comm/](https://www.cisco.com/c/en/us/td/docs/voice_ip_comm/connection/14/administration/guide/b_14cucsag.html) [connection/14/administration/guide/b\\_14cucsag.html](https://www.cisco.com/c/en/us/td/docs/voice_ip_comm/connection/14/administration/guide/b_14cucsag.html).

Para obter as notificações HTML exatamente de acordo com o modelo definido pelo administrador, o cliente de e-mail do usuário deve permitir a exibição de imagens e ícones. Para obter mais informações sobre isso, consulte a documentação do seu provedor de serviços de e-mail.

As notificações HTML são compatíveis com os seguintes clientes de e-mail:

- Microsoft Outlook 2007
- Microsoft Outlook 2010
- Microsoft Outlook 2013
- **IBM** Lotus Notes
- Gmail (somente acesso baseado na Web)

O administrador seleciona o modo de autenticação ou não autenticação conforme desejado. Além disso, verifique se os certificadosSSL assinados estão instalados, para acessar a mensagem de voz por meio da Mini Web Inbox do Unity Connection. Consulte a seção Proteção do acesso de cliente de e-mail de Administração do Cisco Unity Connection, Cisco PCA e IMAP ao Unity Connection 11.x.

Para obter maisinformaçõessobre como configurarSSL no Unity Connection, consulte o *Guia de administração do sistema para o Cisco Unity Connection versão 14*, disponível em [https://www.cisco.com/c/en/us/td/docs/](https://www.cisco.com/c/en/us/td/docs/voice_ip_comm/connection/14/administration/guide/b_14cucsag.html) voice ip comm/connection/14/administration/guide/b 14cucsag.html.

### **Configuração do modo de autenticação**

O modo de autenticação permite que as imagens ou ícones incorporados sejam exibidos na notificação HTML baseada em SMTP usando as credenciais do Unity Connection. Depois que as credenciais forem autenticadas, as imagens serão exibidas.

Para saber qual modo está configurado para você, entre em contato com o administrador do sistema.

Por padrão, o sistema é configurado para o modo de autenticação. O administrador pode configurar o modo de autenticação usando a Administração do Cisco Unity Connection.

#### **Configuração do modo de autenticação**

#### **SUMMARY STEPS**

**1.** Na Administração do Cisco Unity Connection, selecione Configurações do sistema > Configuração geral.

- **2.** Na página Editar configuração geral, selecione a opção Autenticar gráficos para notificação HTML para ativar o modo de autenticação.
- **3.** Clique em Salvar.

#### **DETAILED STEPS**

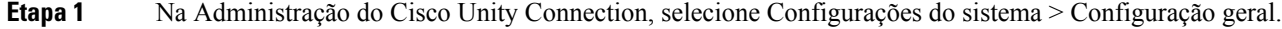

- **Etapa 2** Na página Editar configuração geral, selecione a opção Autenticar gráficos para notificação HTML para ativar o modo de autenticação.
- **Etapa 3** Clique em Salvar.
	- Se o usuário clicar no botão Cancelar e não inserir as credenciais do Unity Connection quando solicitado em primeira instância, nenhuma imagem será exibida na notificação de e-mail. Você deve reiniciar o Outlook para inserir as credenciais do Unity Connection e visualizar as imagens.
	- Se o usuário inserir uma senha incorreta três vezes, o Unity Connection não avisará novamente e o usuário deverá reiniciar o Outlook.

### **Configuração do modo de não autenticação**

O modo de não autenticação não solicita as credenciais do usuário e as imagens ou ícones incorporados são exibidos na notificação por e-mail de sua preferência. Confirme o modo configurado para você pelo administrador do sistema.

## **Configuração do Microsoft Outlook para exibir imagens em uma notificação de mensagem HTML**

No modo de autenticação, para visualizar todos os gráficos personalizados ou imagens substituíveis administrativamente de acordo com o modelo baseado em HTML, você deve ter certeza de que seu cliente Outlook tem todos os hotfixes e entradas de registro necessárias.

Se o modo de não autenticação for configurado, o cliente do Outlook não exigirá hotfixes ou entradas de registro.

⁄≬\

**Cuidado**

A estação de trabalho do usuário deve ter os certificados SSL instalados independentemente do modo selecionado (autenticação ou não autenticação) pelo administrador.

Se você estiver usando o Internet Explorer versão 8, consulte as configurações dadas na seção Configuração do Internet Explorer 8 para a Mini Web Inbox do Unity Connection.

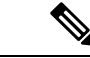

Se, devido a certas implicações de segurança, você não tiver permissão para instalar os patches necessários ou atualizar as entradas do registro, poderá criar os modelos sem imagens, status MWI e status de mensagem. **Observação**

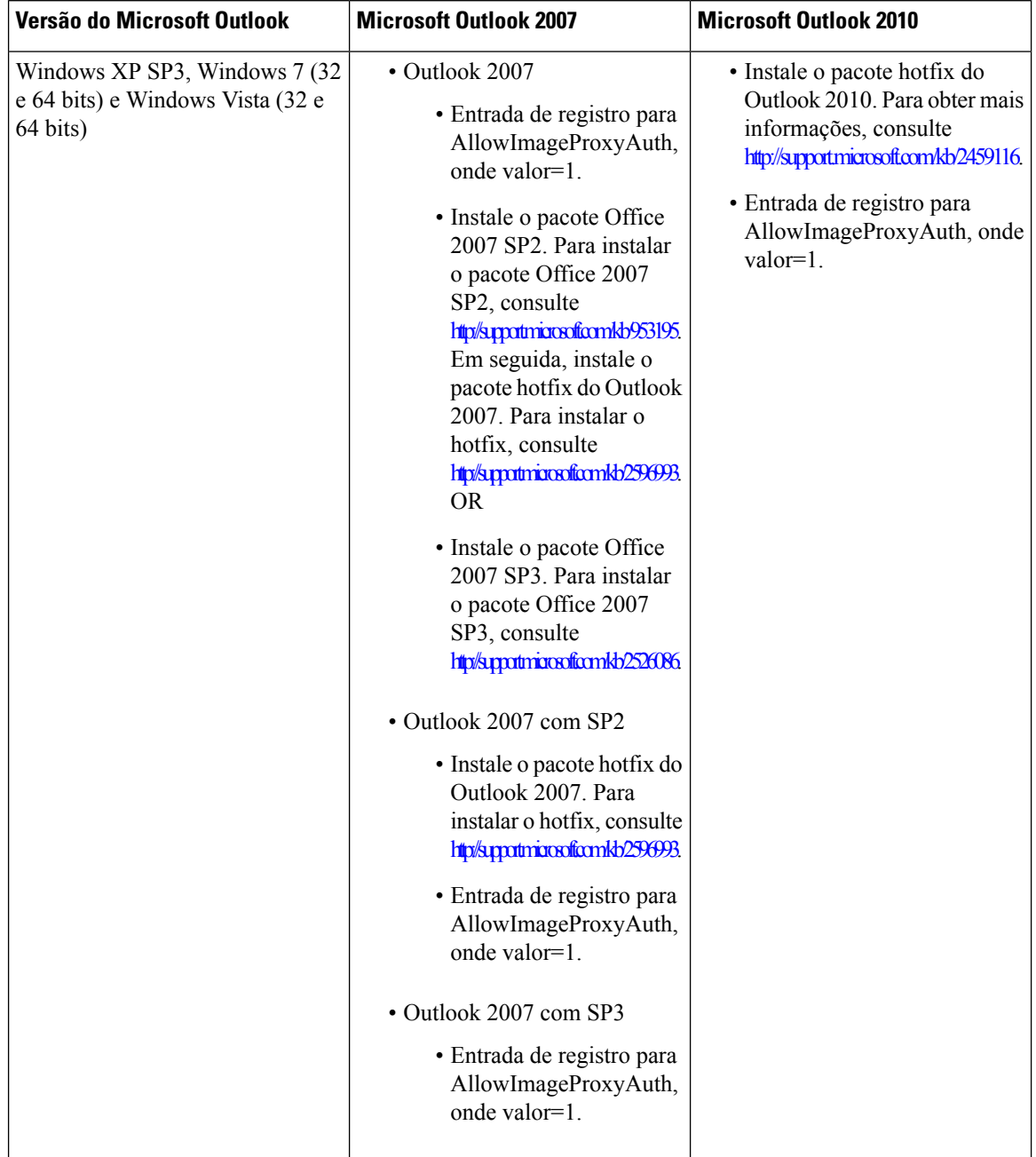

#### **Tabela 1:**

### **Como criar as entradas do registro para o Microsoft Outlook**

HKEY\_CURRENT\_USER\Software\Microsoft\Office\12.0\Common

**1.** Navegue pelo seguinte caminho para o Microsoft Outlook 2010:

HKEY\_CURRENT\_USER\Software\Microsoft\Office\14.0\Common

**1.** Adicione "AllowImageProxyAuth = 1" como novo valor DWORD.

#### **SUMMARY STEPS**

- **1.** Vá até Iniciar > Executar. Digite regedit e pressione Enter.
- **2.** Navegue pelo seguinte caminho para o Microsoft Outlook 2007:

#### **DETAILED STEPS**

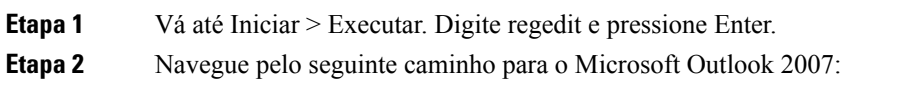

# **Configuração do Microsoft Outlook para download automático de imagem**

Mesmo depois de atualizar o Microsoft Outlook com os hotfixes e entradas de registro necessários, você precisará clicar com o botão direito do mouse na imagem, se houver alguma no modelo, e selecionar Mostrar imagens. Você também pode clicar com o botão direito do mouse no prompt que aparece na janela acima da mensagem para mostrar as imagens.

Para baixar suas imagens automaticamente sem realizar essas etapas a cada sessão, você deve selecionar as opções necessárias dadas na seçãoFerramentas > Centro de Confiança > Download automático em seu cliente de e-mail do Outlook.

# **Como configurar o Unity Connection para enviar mensagens de voz como anexo**

A partir da versão 10.0(1) do Unity Connection, o administrador agora pode configurar o Connection para enviar a mensagem de voz como um anexo na notificação HTML para o usuário. Juntamente com o link para acessar a Mini Web Inbox do Connection pelo e-mail de notificação HTML, o usuário agora pode acessar o anexo da mensagem de voz no formato .wav que pode ser reproduzido no PC ou no celular usando qualquer player. Antes do Unity Connection versão 10.0(1), o usuário final recebeu apenas um link nas notificações HTML para acessar a Mini Web Inbox do Unity Connection e ouvir mensagens de voz apenas pela Mini Web Inbox.

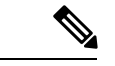

**Observação** No caso de mensagens encaminhadas, o anexo é enviado apenas para a última mensagem de voz.

Se um usuário tentar acessar o anexo da mensagem de voz usando o celular, os seguintes clientes móveis serão

compatíveis:

- Versões compatíveis com o iPhone 4 e 4s
- Versões compatíveis com o Android

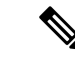

**Observação** As mensagens de voz seguras e privadas não podem ser enviadas como um anexo.

Por padrão, o sistema está configurado para não enviar a mensagem de voz como um anexo. O

administrador pode configurar para enviar mensagem de voz como um anexo usando a Administração do Cisco Unity Connection.

#### **Como configurar o Unity Connection para enviar mensagens de voz como anexo**

Clique em Salvar.

#### **SUMMARY STEPS**

- **1.** Na Administração do Cisco Unity Connection, selecione Avançado > Mensagens.
- **2.** Na página Configuração de mensagens, selecione a opção Permitir e-mails de voz como anexos às notificações HTML para enviar a mensagem de voz como um anexo.

#### **DETAILED STEPS**

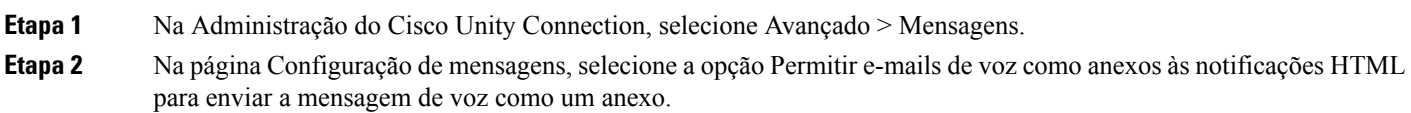

# **Configuração do tamanho das mensagens de voz enviadas como um anexo com notificação HTML**

O administrador pode configurar o tamanho das mensagens de voz enviadas como um anexo com notificações HTML. O usuário agora pode acessar o anexo da mensagem de voz no formato .wav que pode ser reproduzido no PC ou no celular usando qualquer player.

Por padrão, o sistema é configurado para enviar a mensagem de voz como um anexo até 2048 KB e o tamanho máximo pode ser de 12.288 KB. O administrador pode configurar o tamanho da mensagem de voz usando a Administração do Cisco Unity Connection.

#### **Configuração do tamanho da mensagem de voz enviada como um anexo**

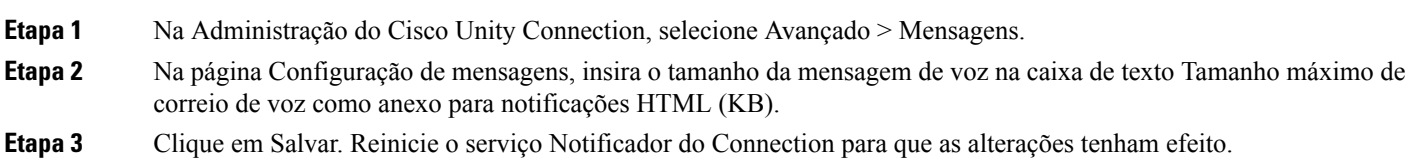

# **Configuração do Unity Connection para Mini Web Inbox**

### **Configuração do IBM Lotus Notes para a Mini Web Inbox do Unity Connection**

A Mini Inbox do Unity Connection não é compatível com o navegador padrão IBM Lotus Notes suportado. Quando um usuário recebe uma notificação de mensagem em seu cliente de e-mail IBM Lotus Notes e clica em um link na notificação para abrir a Mini Inbox do Connection, a Mini Web Inbox do Connection deve ser aberta no navegador padrão do sistema operacional.

Configuração do navegador da Web como navegador padrão do sistema operacional no cliente de e-mail do Lotus Notes

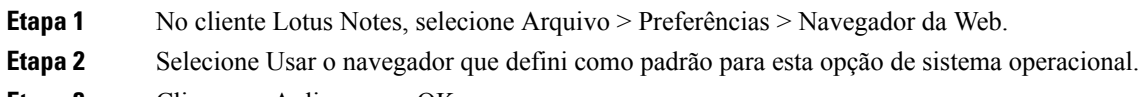

**Etapa 3** Clique em Aplicar e em OK.

### **Configuração do Internet Explorer 8 para a Mini Web Inbox do Unity Connection**

- **Etapa 1** Na janela do navegador, vá até Ferramentas > Opções da intranet e selecione a guia Segurança.
- **Etapa 2** Selecione a opção Intranet local e clique em Sites.
- **Etapa 3** Desmarque todas as caixas de seleção e clique em OK.
- **Etapa 4** Selecione a opção Sites confiáveis e clique em Sites.
- **Etapa 5** Adicione o site que você está usando para o Connection, por exemplo, https://ucbu-cisco-vmxyz.cisco.com.
- **Etapa 6** Clique em Fechar e em OK.

### Configuração do Windows Vista e do Windows 7 (32 bits e 64 bits) para a Mini Web Inbox do Unity **Connection**

#### **SUMMARY STEPS**

- **1.** Selecione Iniciar > Painel de Controle > Flash Player.
- **2.** Na janela Gerenciador de configurações do Flash Player, selecione a guia Câmera e Microfone.
- **3.** Clique em Configurações da câmera e do microfone por site.
- **4.** Nas janela Configurações da câmera e do microfone por site, selecione a opção Pergunte-me quando um site quiser usar câmera ou microfone.
- **5.** Em seguida, clique em Adicionar.
- **6.** Adicione o site que você está usando para o Unity Connection, por exemplo, ucbu-cisco-vmxyz.cisco.com.
- **7.** Clique em Permitir e, depois, em Fechar.

#### **DETAILED STEPS**

**Etapa 1** Selecione Iniciar > Painel de Controle > Flash Player.

- **Etapa 2** Na janela Gerenciador de configurações do Flash Player, selecione a guia Câmera e Microfone.
- **Etapa 3** Clique em Configurações da câmera e do microfone por site.
- **Etapa 4** Nas janela Configurações da câmera e do microfone por site, selecione a opção Pergunte-me quando um site quiser usar câmera ou microfone.
- **Etapa 5** Em seguida, clique em Adicionar.
- **Etapa 6** Adicione o site que você está usando para o Unity Connection, por exemplo, ucbu-cisco-vmxyz.cisco.com.
- **Etapa 7** Clique em Permitir e, depois, em Fechar.

### **Configuração do Gmail para exibir imagens em uma notificação de mensagem HTML**

Se você configurou o Gmail como seu dispositivo de notificação HTML, para exibir todos os gráficos ou imagens personalizados em e-mails de notificação, faça login na conta do Gmail como administrador.

Depois de fazer login na conta administrativa do Gmail, você tem que definir as configurações de lista de permissão de proxy de URL de imagem. Veja abaixo as etapas para fazer isso:

- Faça login na Conta Administrativa do Google.
- Vá até Aplicativos > Aplicativos do Google > Gmail > [Configurações](https://accounts.google.com/ServiceLogin?service=CPanel&passive=1209600&cpbps=1&continue=https%3A%2F%2Fadmin.google.com%2FAdminHome%3Fhf%3DServiceSettings%2Fservice%253Demail%26subtab%3Dfilters&followup=https%3A%2F%2Fadmin.google.com%2FAdminHome%3Fhf%3DServiceSettings%2Fservice%253Demail%26subtab%3Dfilters&skipvpage=true#identifier) avançadas
- Em Configurações avançadas, vá até a seção Organizações.
- Selecione o domínio.
- Vá até a seção Lista de permissão de proxy de URL de imagem.
- Digite os padrões para lista de permissão de proxy de URL de imagem (os URLs correspondentes ignorarão a proteção por proxy de imagem).
- Clique em Salvar.